Roger Access Control System Instrukcja instalacji kontrolerów dostępu typu PR402DR Oprogramowanie wbudowane: 1.18.4. lub nowsze Wersja sprzętowa: 1.3 Wersja dokumentu: Rev. D $\epsilon$ 

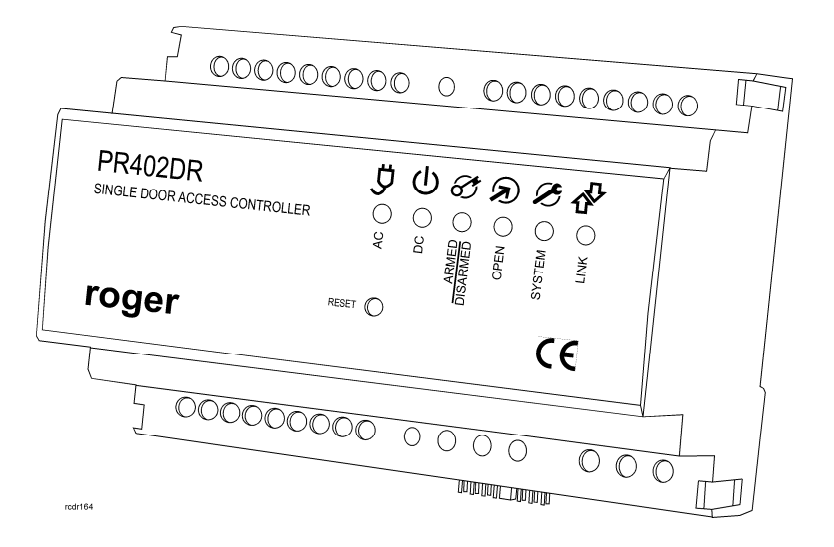

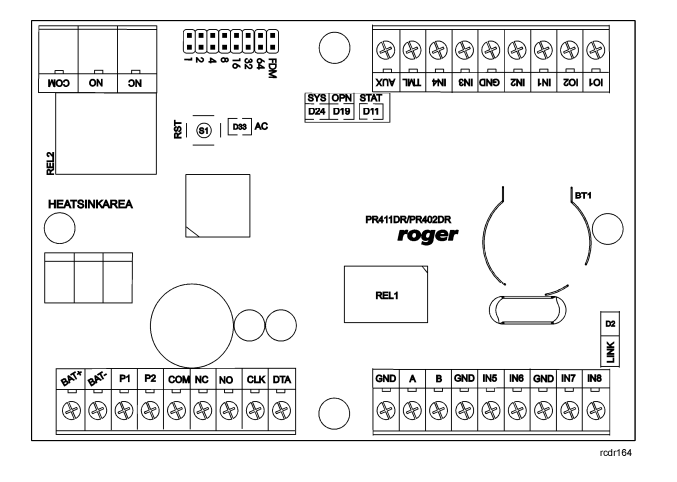

# Spis treści

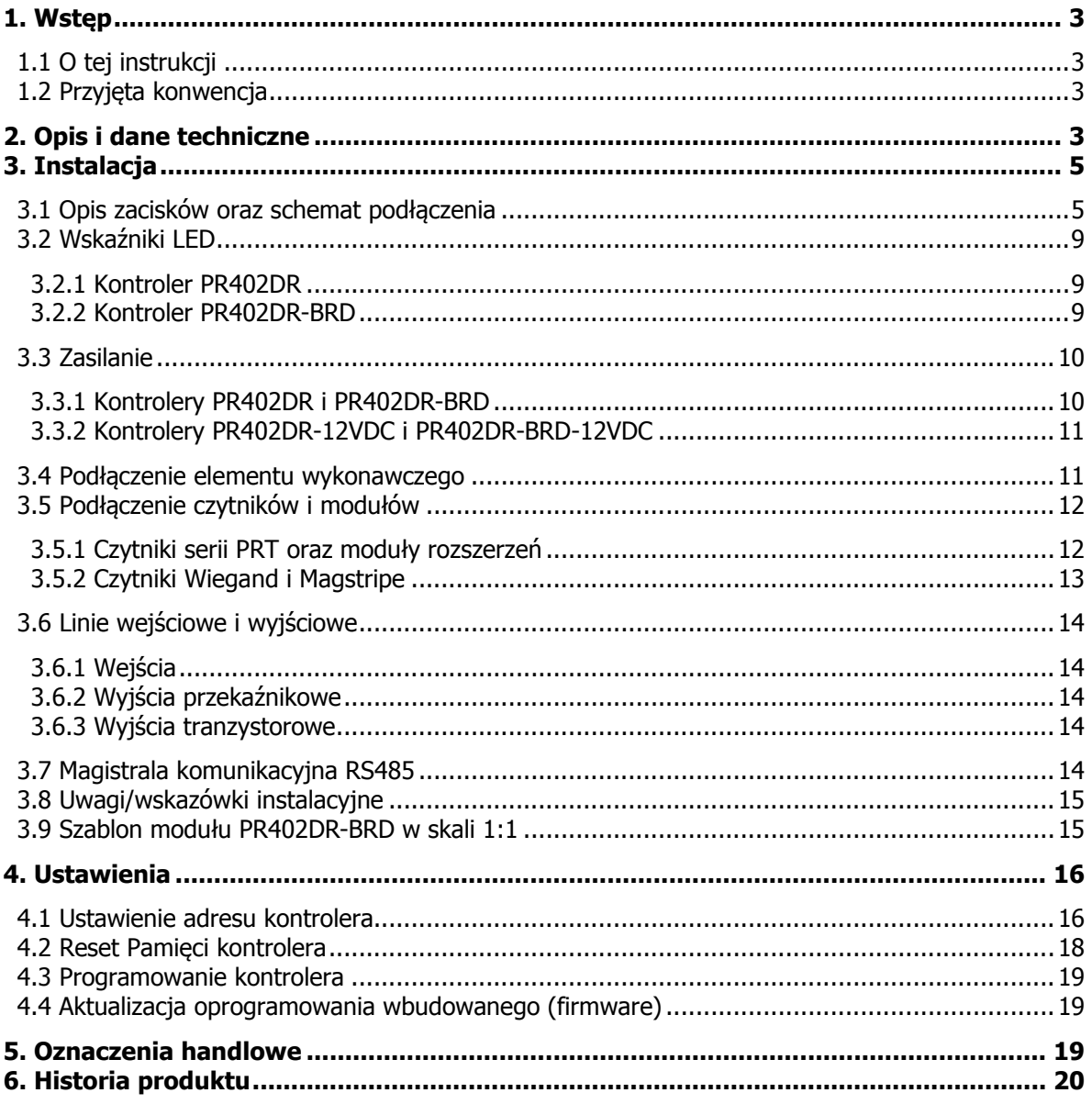

# **1. WSTĘP**

## **1.1 O tej instrukcji**

Niniejszy dokument zawiera minimum informacji, wymaganych do poprawnego zainstalowania urządzeń oraz ich wstępnego przetestowania. Pełny opis funkcjonalny kontrolerów jest zamieszczony w dokumencie – Kontrolery PRxx2, Opis funkcjonalny i programowanie. Natomiast opis aplikacji PR Master do zarządzania systemem kontroli dostępu jest podany w instrukcji tego oprogramowania. Obie instrukcje są dostępne na stronie [www.roger.pl.](www.roger.pl)

Jeżeli w danym punkcie nie jest stosowane rozróżnienie pomiędzy kontrolerami PR402DR, i PR402DR-12VDC to określenie PR402DR dotyczy obu wersji kontrolera. Analogicznie jeżeli nie jest stosowane rozróżnienie pomiędzy kontrolerami PR402DR-BRD i PR402DR-BRD-12VDC to oznaczenie PR402DR-BRD dotyczy obu wspomnianych wersji kontrolera. Określenie kontroler typu PR402DR dotyczy wszystkich wersji tego kontrolera.

## **1.2 Przyjęta konwencja**

Przykłady pisane kursywa

Pojęcia własne SKD RACS 4 pisane z wielkiej litery

Uwagi oddzielone od reszty tekstu liniami z góry i dołu

# **2. OPIS I DANE TECHNICZNE**

Kontroler typu PR402DR jest kontrolerem pojedynczego przejścia stosowanym ramach systemu kontroli dostępu RACS 4. Kontrolery PR402DR oraz PR402DR-BRD są funkcjonalnie identyczne, różnią się natomiast pod względem mechanicznym. PR402DR to moduł elektroniczny kontrolera umieszczony w obudowie z tworzywa sztucznego przystosowanej do montażu na standardowej szynie DIN 35mm. Natomiast kontroler PR402DR-BRD to sam moduł bez obudowy dostępny w postaci płytki PCB. Oba kontrolery zastępują starszy kontroler PR402-BRD, który funkcjonalnie jest z nimi tożsamy.

Z kolei kontroler PR402DR-12VDC to uproszczona pod względem zasilania wersja kontrolera PR402DR. Kontroler ten również jest dostępny zarówno w obudowie do montażu na szynie DIN 35mm jak i w postaci modułu elektronicznego. Tabela 1 zawiera podsumowanie dotyczące wszystkich wersji kontrolera PR402DR.

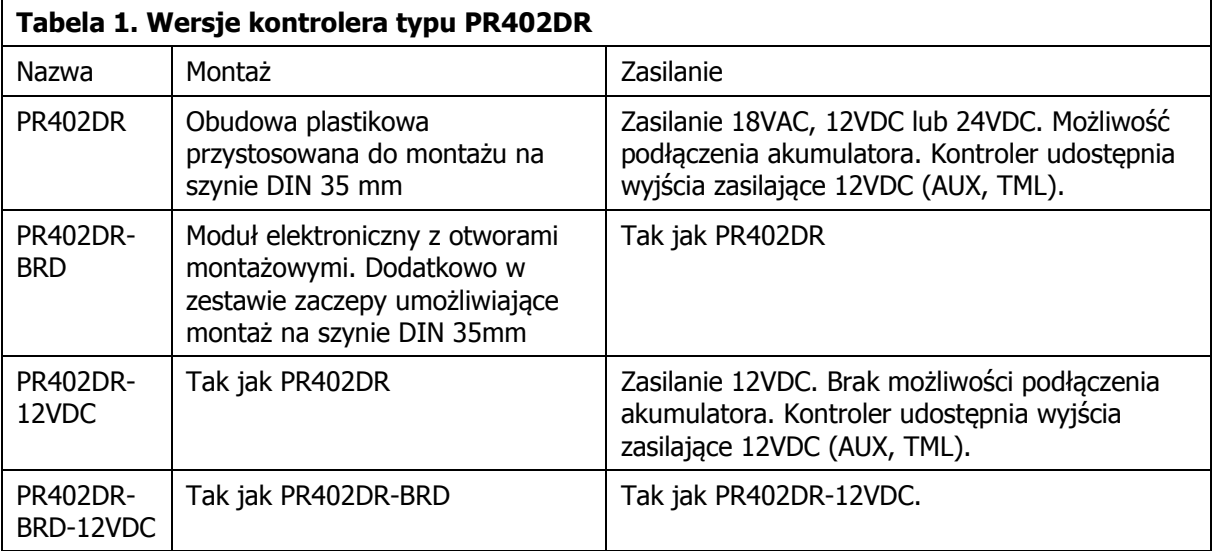

Zgodnie z ustawieniami fabrycznymi wymienione kontrolery posiadają adres ID=00 oraz mają zaprogramowaną kartę MASTER, która jest dostarczana wraz z nowymi urządzeniami. Kartę tą można użyć do wstępnego przetestowania kontrolera bezpośrednio po jego zainstalowaniu i podłączeniu czytnika zewnętrznego.

Kontrolery typu PR402DR nie posiadają wbudowanego czytnika i współpracują wyłącznie z czytnikami zewnętrznymi, przy czym mogą to być czytniki pracujące w standardzie RACS Clock&Data (terminale serii PRT), czytniki z interfejsem Wiegand 26..66bit lub z interfejsem Magstripe.

Kontrolery typu PR402DR programuje się z poziomu komputera (oprogramowanie PR Master). Nie ma możliwości programowania manualnego aczkolwiek istnieje zestaw komend i poleceń do wprowadzania ręcznego za pomocą klawiatury. Dostępne polecenia służą do sterowania pracą kontrolera a nie do jego programowania.

Podłączenie kontrolera typu PR402DR do komputera wymaga zastosowania odpowiedniego interfejsu komunikacyjnego np. UT-2USB, UT-4DR, UT-4, RUD-1 albo centrali CPR32-NET.

Uwaga: Do obsługi kontrolera PR402DR i PR402DR-BRD wymagany jest program PR Master w wersji 4.4.2 lub wyższej. Natomiast kontroler PR402DR-12VDC i PR402DR-BRD-12VDC wymaga programu PR Master w wersji 4.5.6 lub wyższej.

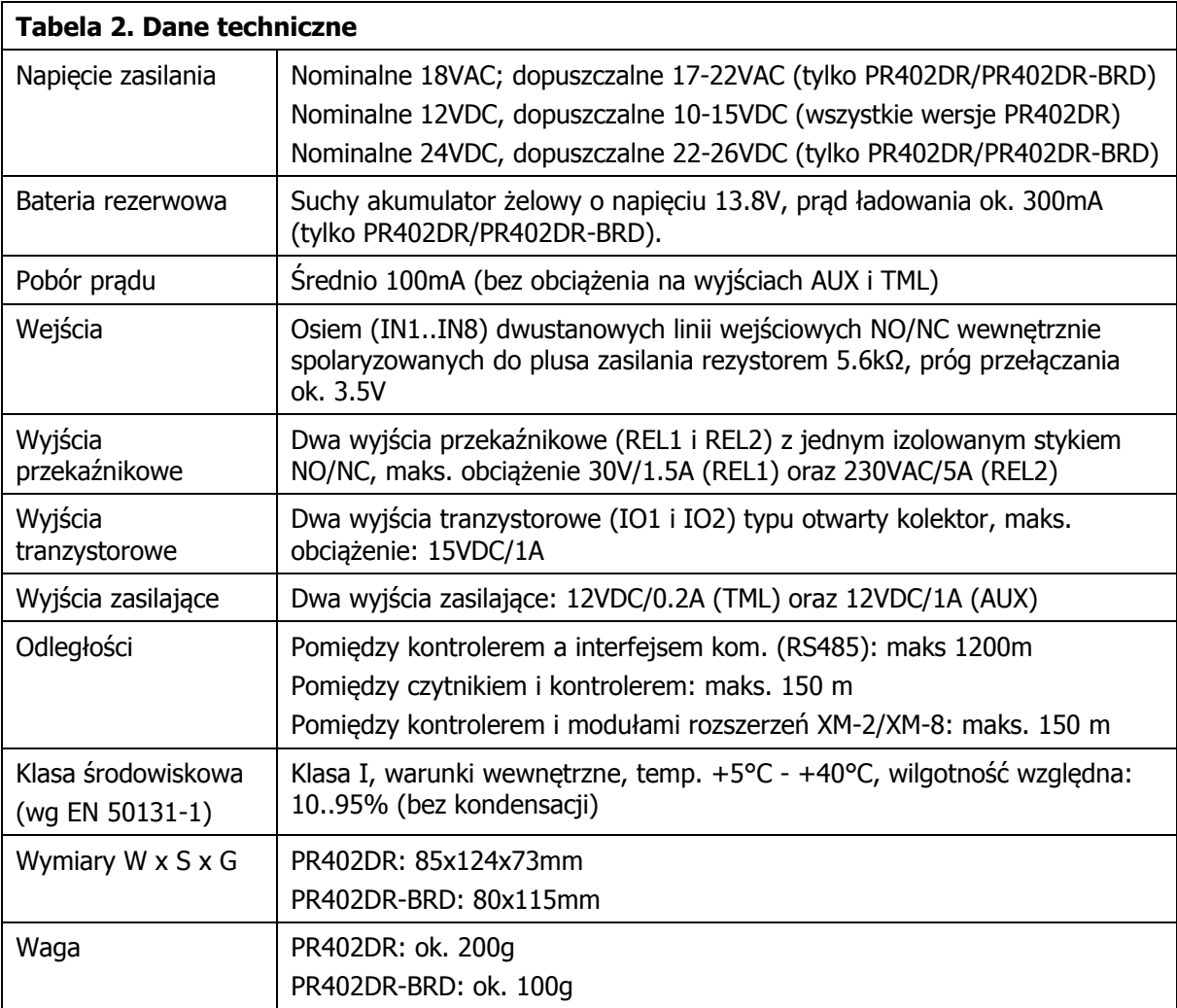

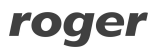

# **3. INSTALACJA**

## **3.1 Opis zacisków oraz schemat podłączenia**

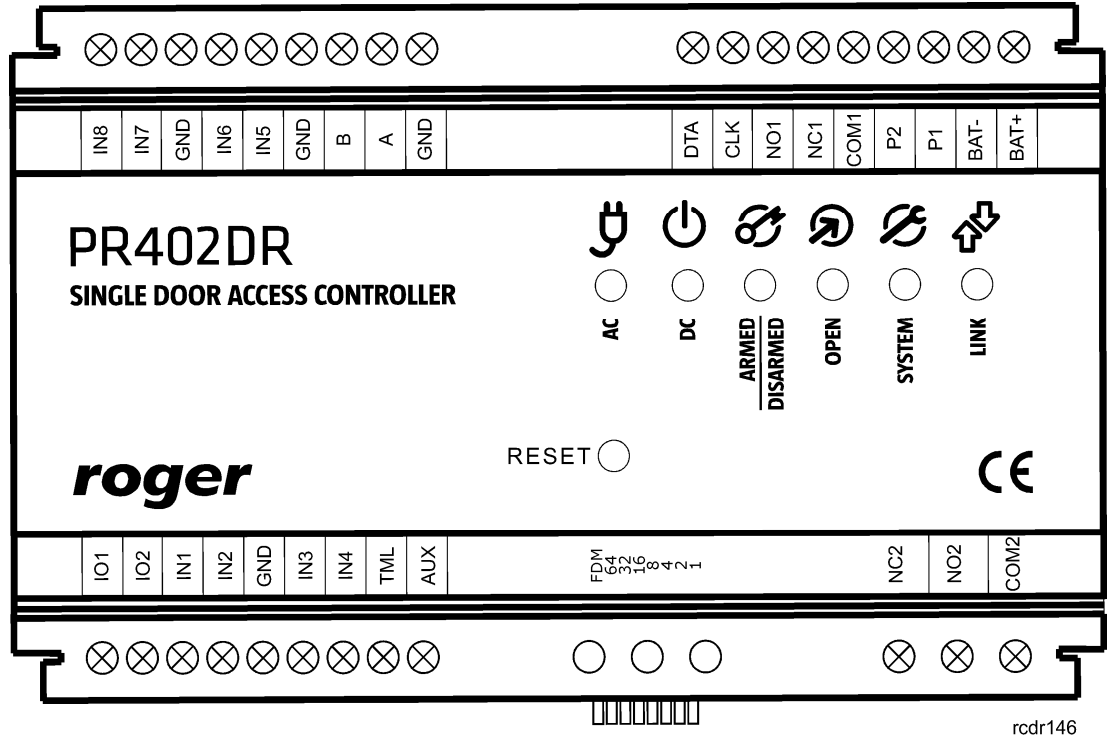

#### Rys. 1 Kontroler PR402DR

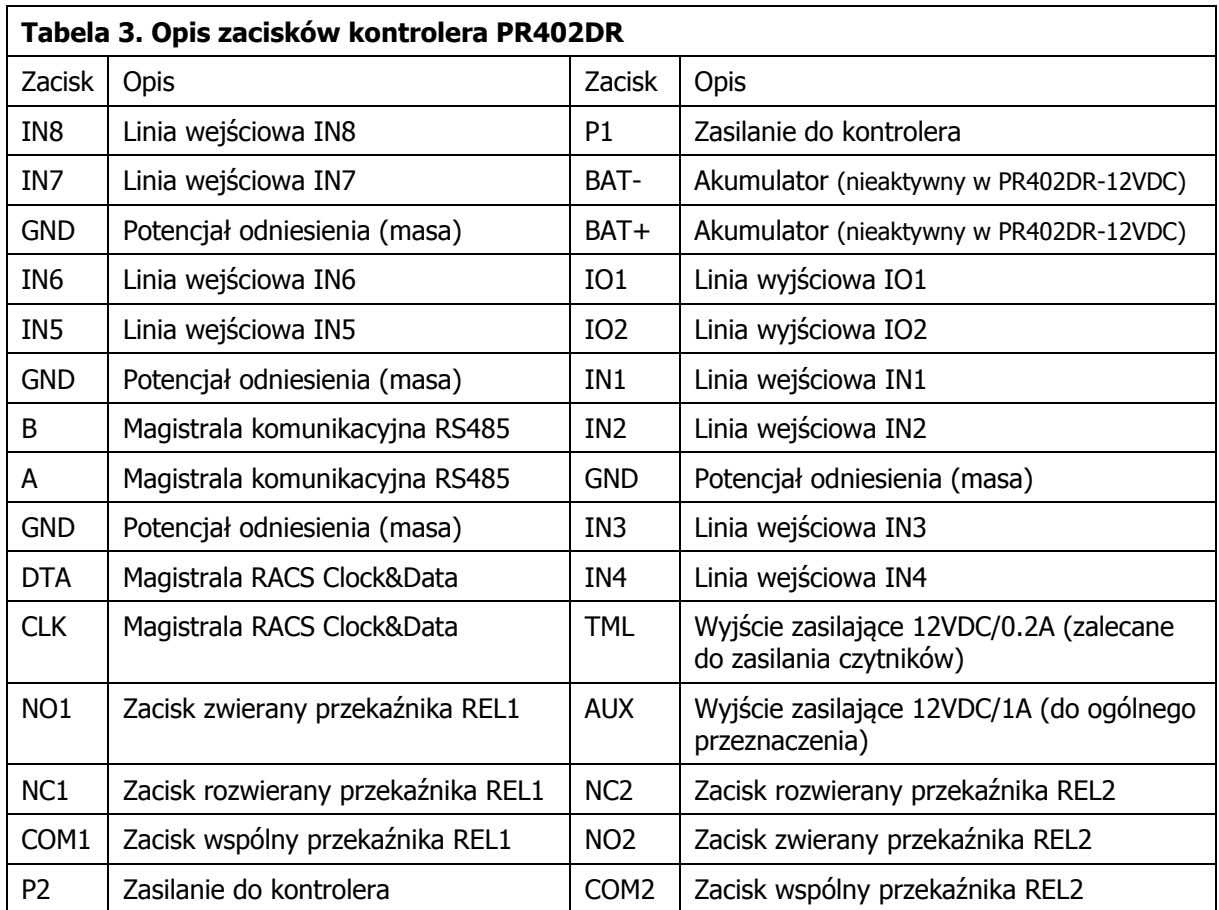

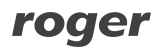

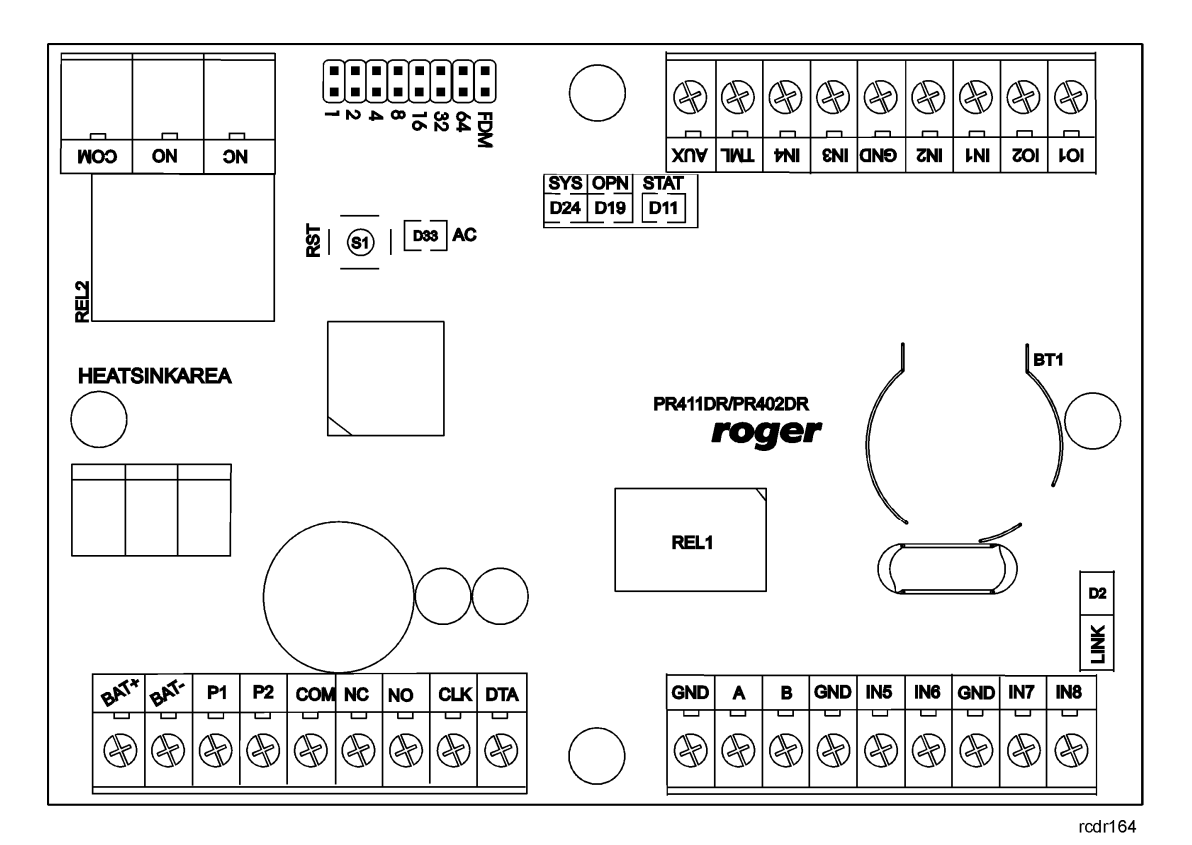

#### Rys. 2 Kontroler PR402DR-BRD

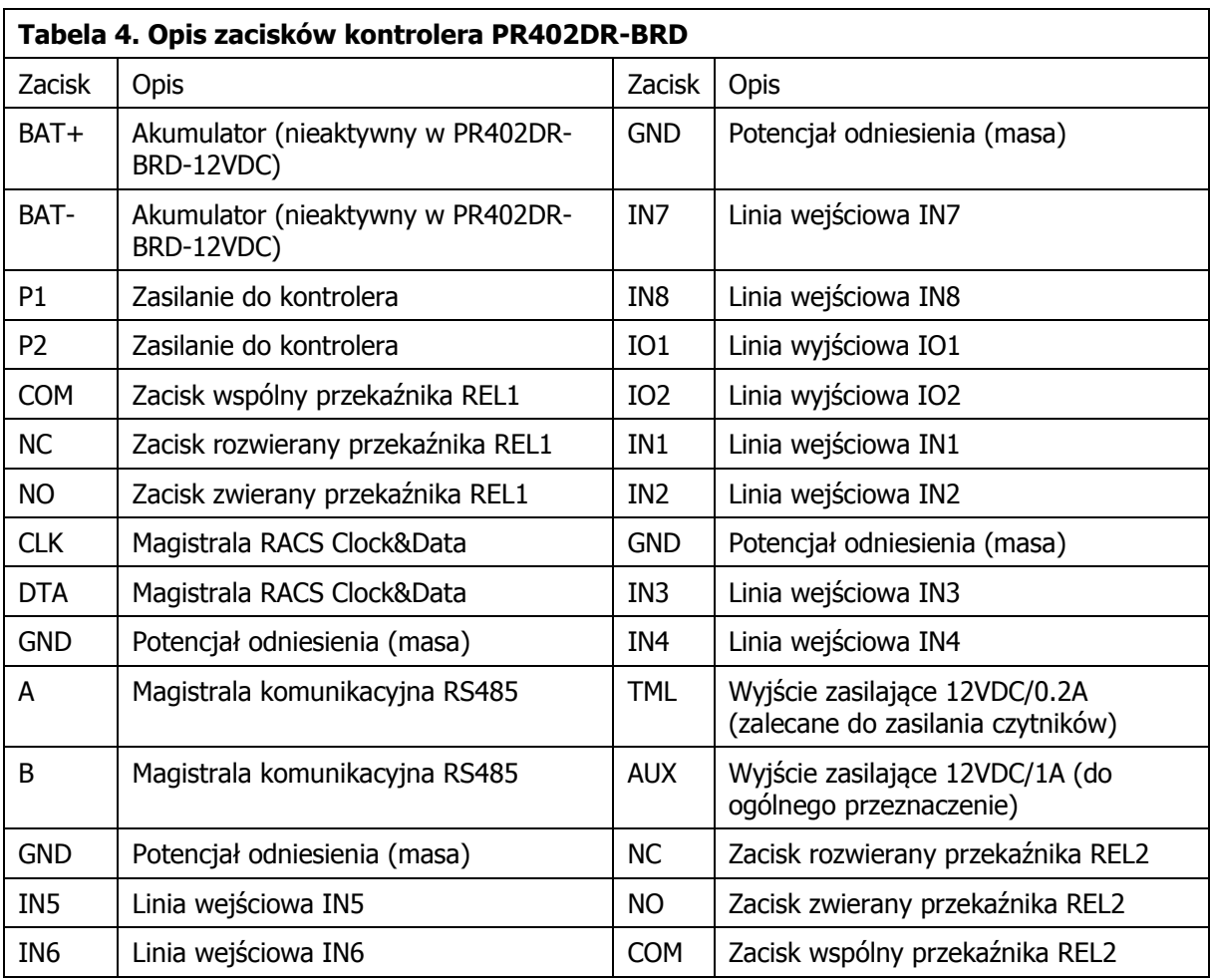

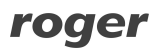

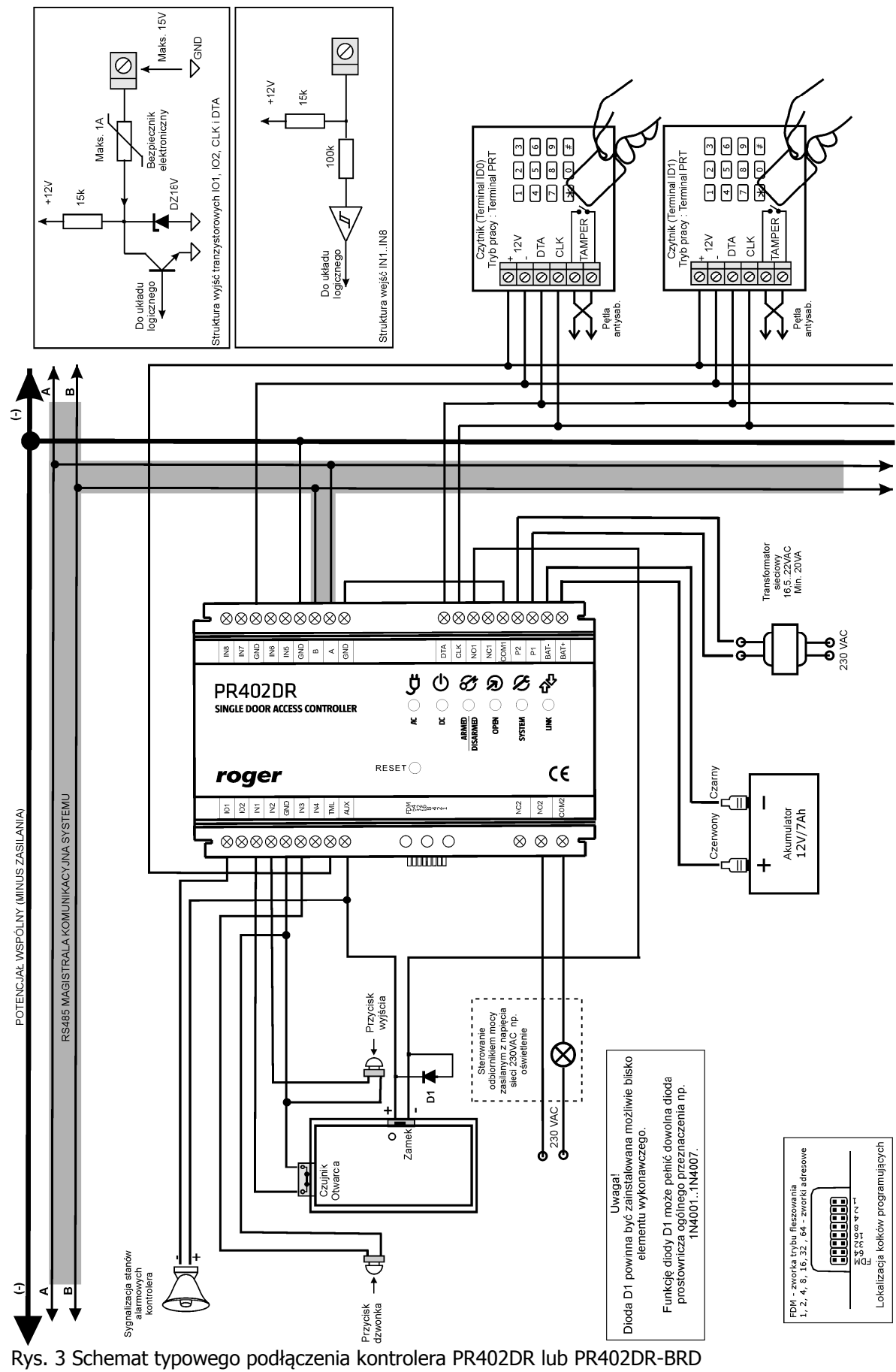

rodr146

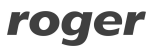

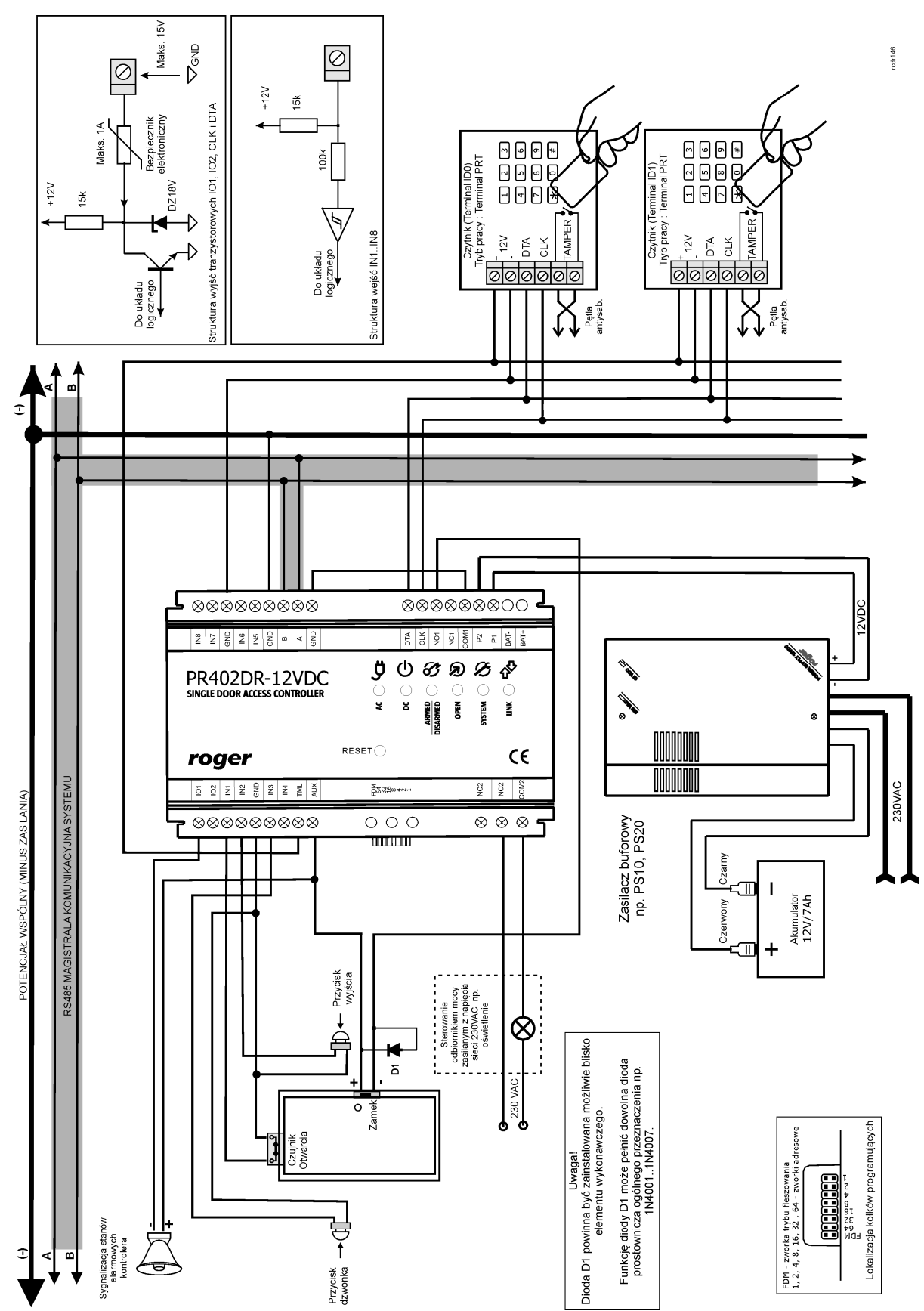

Rys. 4 Schemat typowego podłączenia kontrolera PR402DR-12VDC lub PR402DR-BRD-12VDC

## **3.2 Wskaźniki LED**

#### **3.2.1 Kontroler PR402DR**

Na rys. 5 przedstawiono rozmieszczenie wskaźników LED oraz przycisku RESET na panelu czołowym kontrolera. Przycisk RESET umożliwia wznowienie pracy kontrolera na identycznych zasadach jak wyłączenie i włączenia zasilania. Dodatkowo, przycisk RESET może być wykorzystywany w czasie procedury Resetu Pamięci oraz aktualizacji oprogramowanie wbudowanego (firmware).

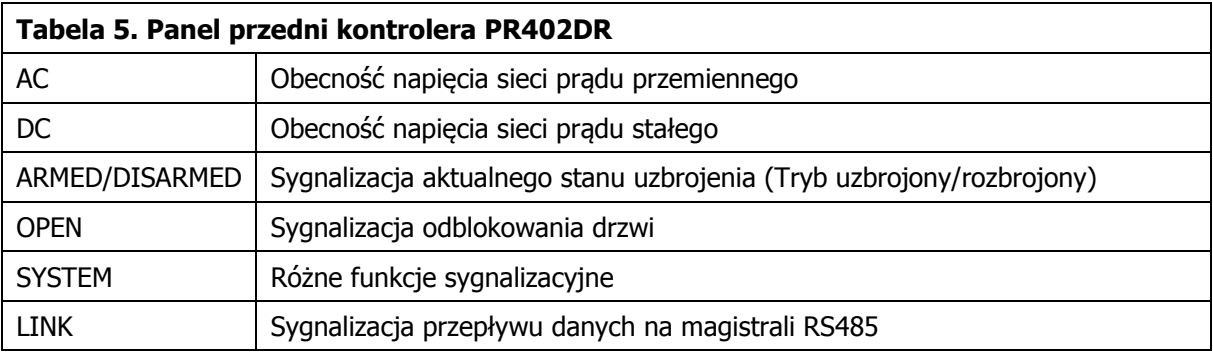

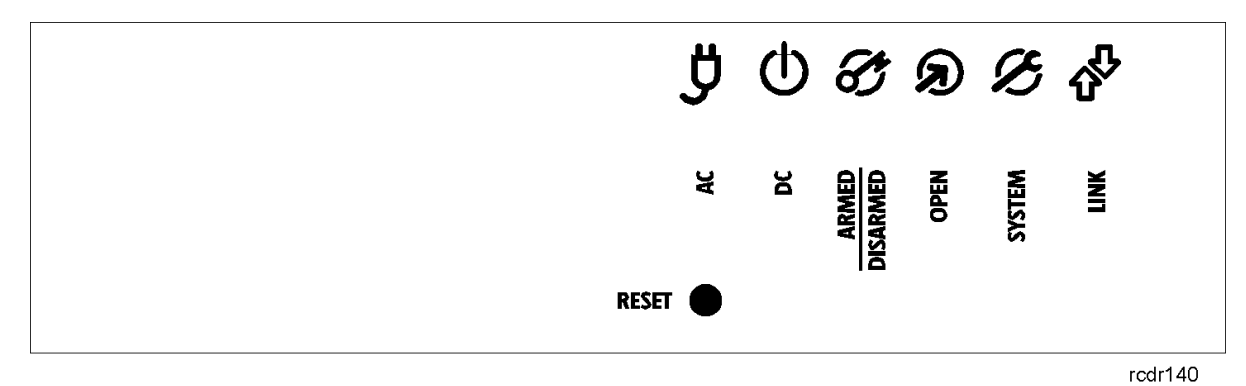

Rys. 5 Panel przedni kontrolera PR402DR

#### **3.2.2 Kontroler PR402DR-BRD**

Na rys. 6 przedstawiono widok płytki PCB kontrolera z zaznaczonymi diodami LED oraz przyciskiem RESET (S1). Przycisk RESET umożliwia wznowienie pracy kontrolera na identycznych zasadach jak wyłączenie i włączenia zasilania. Dodatkowo, przycisk RESET może być wykorzystywany w czasie procedury Resetu Pamięci.

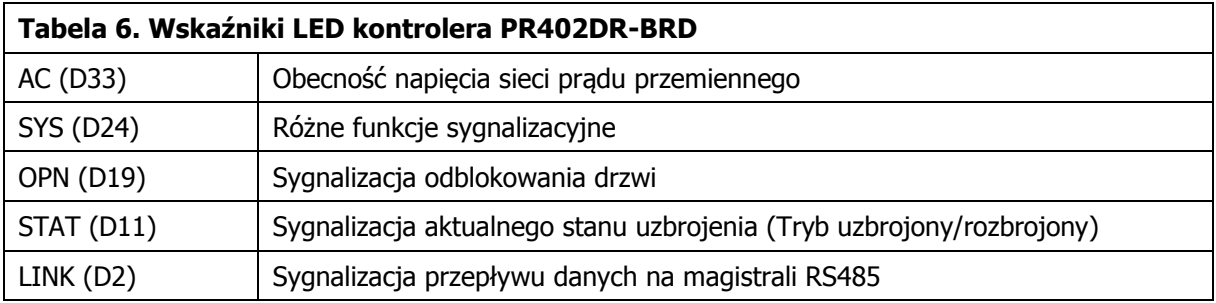

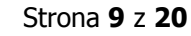

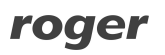

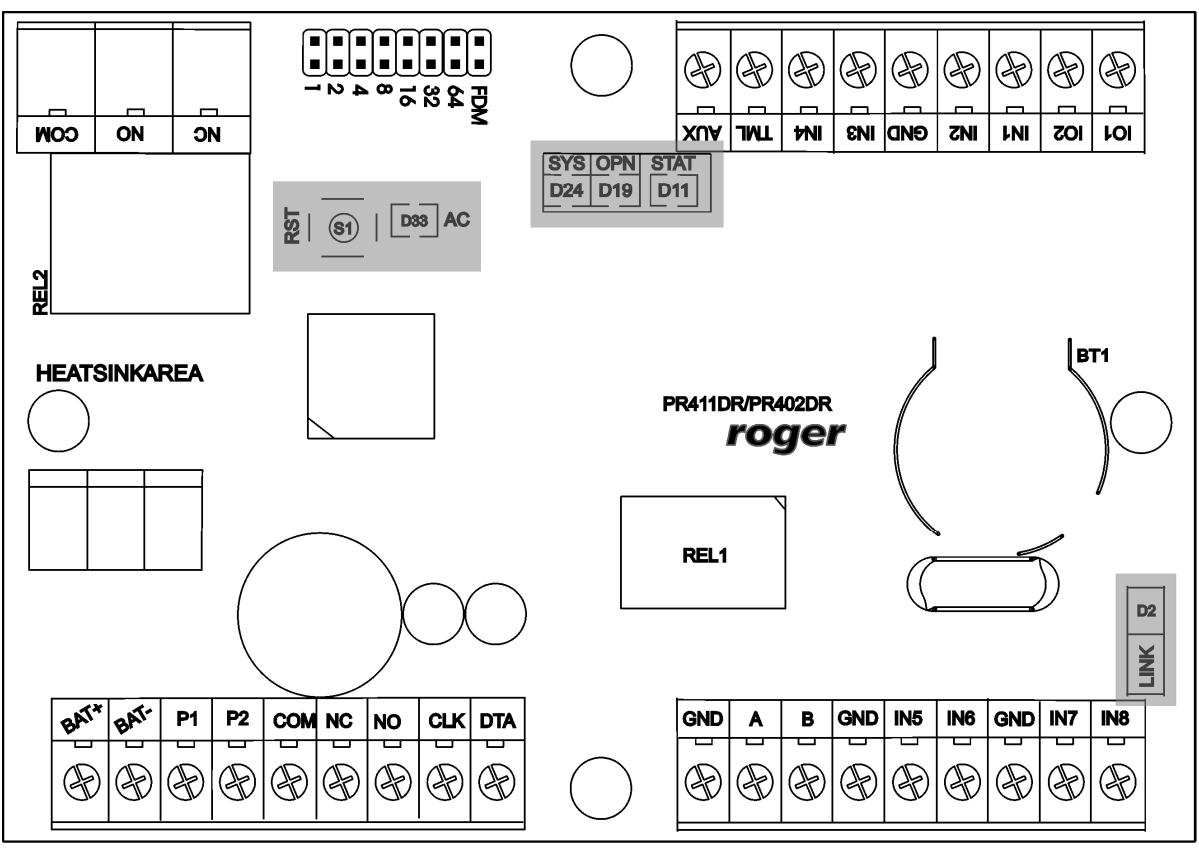

Rys. 6 Wskaźniki LED na płytce kontrolera PR402DR-BRD

rcdr164

## **3.3 Zasilanie**

#### **3.3.1 Kontrolery PR402DR i PR402DR-BRD**

Zasadniczo, kontrolery PR402DR i PR402DR-BRD zostały zaprojektowane do zasilania z transformatora sieciowego o napięciu wyjściowym 18VAC i mocy 20VA niemniej możliwe jest również ich zasilanie z napięć stałych o standardowych poziomach 12VDC oraz 24VDC. Sposób podłączenia napięć zasilających do urządzenia pokazano na rys. 7.

W przypadku zasilania z napięcia zmiennego 18VAC oraz stałego 24VDC kontrolery PR402DR i PR402DR-BRD mogą współpracować z akumulatorem 12V którego zadaniem jest dostarczenie zasilania awaryjnego w przypadku braku zasilania głównego.

Kontroler zapewnia ładowanie dołączonego do niej akumulatora stabilizowanym prądem o wartości ok. 300mA do poziomu 13.8V. Przejście na zasilanie awaryjne następuje automatycznie w momencie zaniku zasilania głównego. W przypadku gdy napięcie na akumulatorze spadnie poniżej progu ok. 10V zostaje on automatycznie odłączony od kontrolera i pozostaje w tym stanie do momentu powrotu zasilania głównego. W zależności od fazy ładowania akumulatora napięcie wyjściowe osiągalne na zaciskach AUX i TML może się zmieniać w granicach od 11V (gdy akumulator jest w początkowej fazie ładowania) do napięcia 13.8V (na końcu ładowania) co nie jest objawem wadliwej pracy lecz wynika z przyjętej koncepcji ładowania akumulatora. W przypadku zasilania z napięcia 12V kontrolery PR402DR i PR402DR-BRD nie obsługują akumulatora i realizacja zasilania awaryjnego leży po stronie zasilacza dostarczającego napięcie 12VDC.

Uwaga: Nie jest możliwe uruchomienie kontrolera jedynie na zasilaniu z akumulatora rezerwowego.

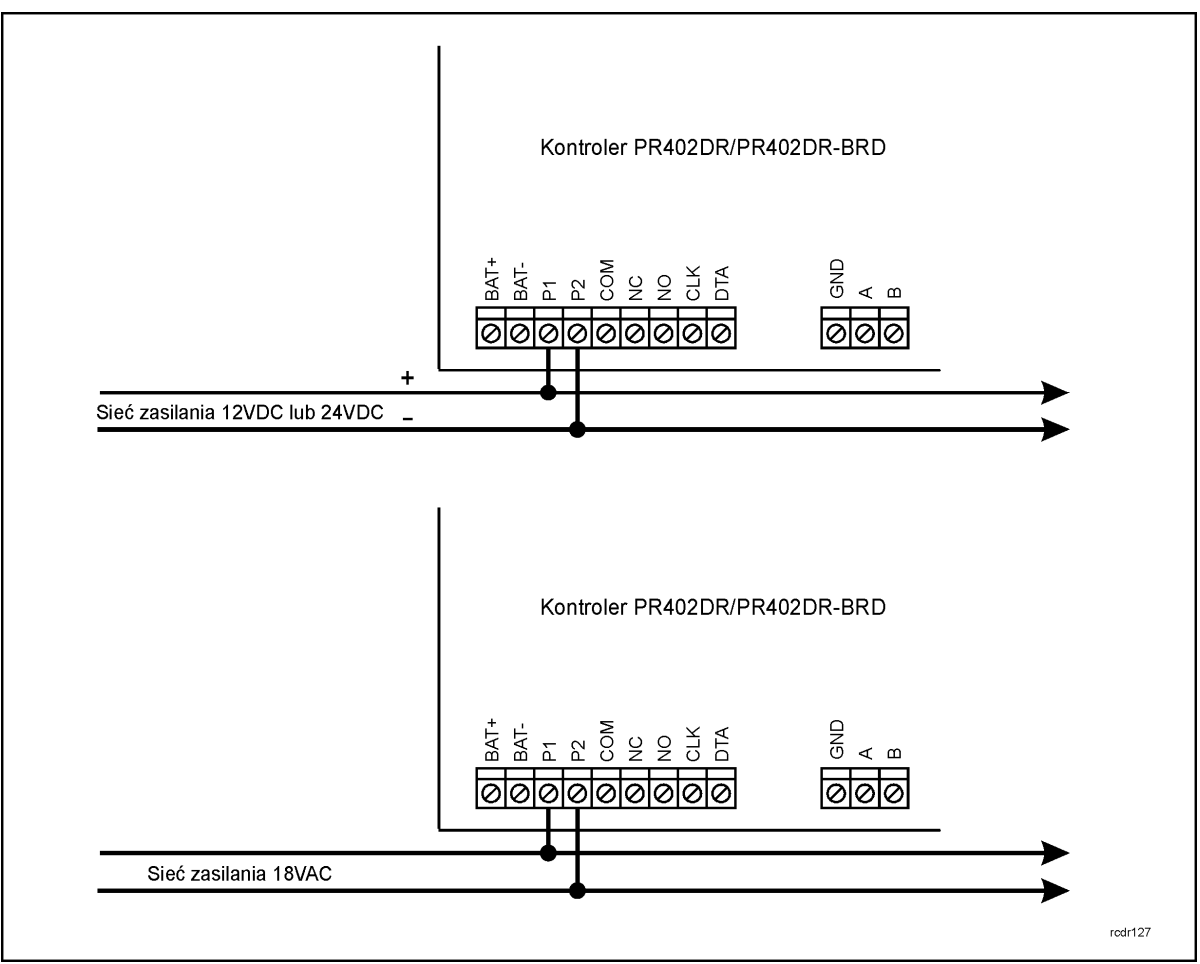

Rys. 7 Zasilanie kontrolerów PR402DR/PR402DR-BRD

#### **3.3.2 Kontrolery PR402DR-12VDC i PR402DR-BRD-12VDC**

Kontrolery PR402DR-12VDC i PR402DR-BRD-12VDC zostały zaprojektowane do zasilania z zasilacza o napięciu wyjściowym 12VDC. Sposób podłączenia napięcia zasilającego do urządzenia jest taki jak na rys. 7 dla napięcia 12VDC.

Kontrolery nie obsługują akumulatora i realizacja zasilania awaryjnego leży po stronie zasilacza dostarczającego napięcie 12VDC.

### **3.4 Podłączenie elementu wykonawczego**

W większości przypadków elementy wykonawcze sterujące dostępem do pomieszczenia mają charakter urządzeń indukcyjnych, oznacza to, że w trakcie wyłączenia przepływu prądu przez ten element powstaje na nim przepięcie elektryczne, które może skutecznie zakłócić pracę kontrolera a w skrajnym przypadku doprowadzić do jego zawieszenia. Dodatkowo, obecność przepięć powoduje szybsze zużywanie styków przekaźnika. W celu ograniczenia negatywnych efektów wywoływanych przez przepięcia konieczne jest zastosowanie diody półprzewodnikowej ogólnego przeznaczenia np. 1N4007 (jedna dioda tego typu jest dostarczana wraz z kontrolerem), którą należy dołączyć możliwie blisko elementu indukcyjnego (elektrozaczep lub zwora magnetyczna). Element wykonawczy można zasilać z kontrolera za pomocą zacisków AUX i GND lub z tego samego źródła zasilania co kontroler za pomocą osobnej pary przewodów podłączonych bezpośrednio do zacisków zasilacza. To drugie rozwiązanie jest zalecane.

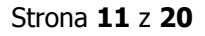

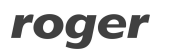

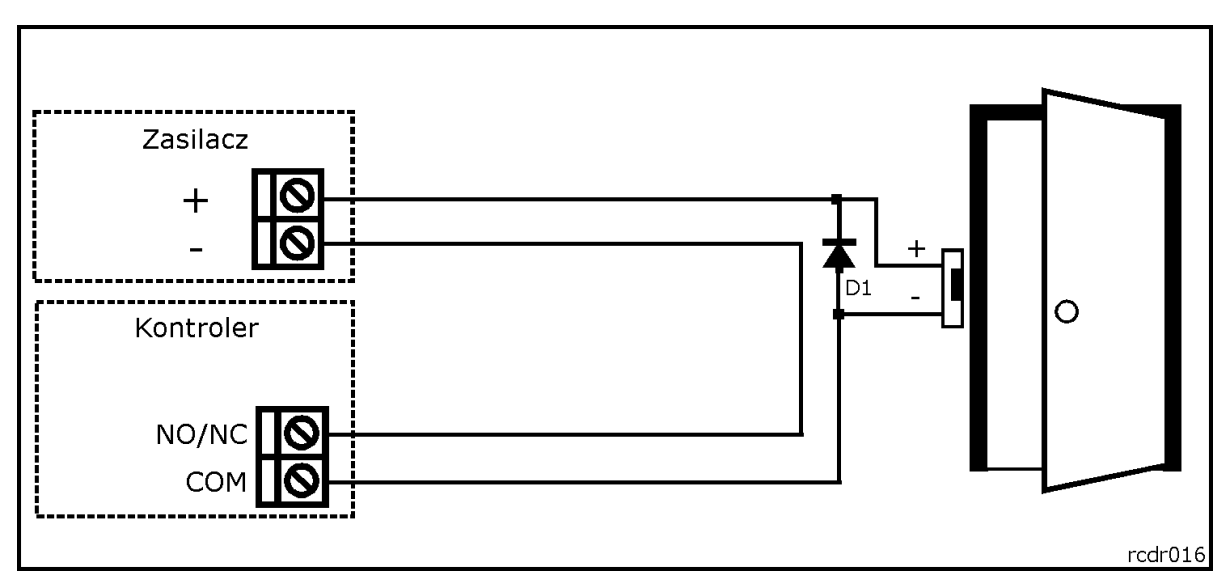

Rys. 8 Podłączenie elementu wykonawczego

## **3.5 Podłączenie czytników i modułów**

Logicznie kontroler typu PR402DR może współpracować z dwoma czytnikami, które tworzą dwustronną kontrolę pojedynczego przejścia: Terminalem ID0 oraz Terminalem ID1. Funkcję Terminala ID0 może pełnić dowolny czytnik serii PRT skonfigurowany do trybu RACS Clock&Data z adresem ID=0 po podłączeniu do linii CLK i DTA lub dowolny czytnik pracujący w standardzie Wiegand, dołączony do linii IN1 i IN2. Dane przychodzące z obydwu tych czytników są traktowane na identycznych zasadach. Funkcję Terminala ID1 może pełnić dowolny czytnik serii PRT skonfigurowany do trybu RACS Clock&Data z adresem ID=1 po podłączeniu do linii CLK i DTA lub dowolny czytnik pracujący w standardzie Wieganda dołączony do linii IN3 i IN4. Dane przychodzące z obydwu tych czytników są traktowane na identycznych zasadach.

W sumie do kontrolera można podłączyć jednocześnie cztery czytniki aczkolwiek logicznie kontroler będzie rozróżniał tylko dwa terminale: Terminal ID=0 i Terminal ID=1.

#### **3.5.1 Czytniki serii PRT oraz moduły rozszerzeń**

Kontroler typu PR402DR może współpracować z dwoma czytnikami serii PRT, jednym modułem rozszerzeń we-wy typu XM-2 oraz kilkoma (maks. 4) modułami rozszerzeń XM-8 (do obsługi wind) – patrz rys. 9. Czytniki serii PRT jak i moduły rozszerzeń są podłączane do kontrolera za pośrednictwem linii CLK i DTA. Czytniki muszą być skonfigurowane do różnych trybów pracy w tym Wiegand, Magstripe oraz RACS Clock&Data, nie mniej w przypadku podłączenia do linii CLK/DTA stosowane są następujące tryby pracy: RACS Clock&Data z adresem ID=0 (Terminal ID=0) oraz RACS Clock&Data z adresem ID=1 (Terminal ID=1). Linie CLK i DTA mogą być prowadzone dowolnym typem przewodów (np. skrętką), przy czym gwarantowana odległość komunikacji wynosi 150m.

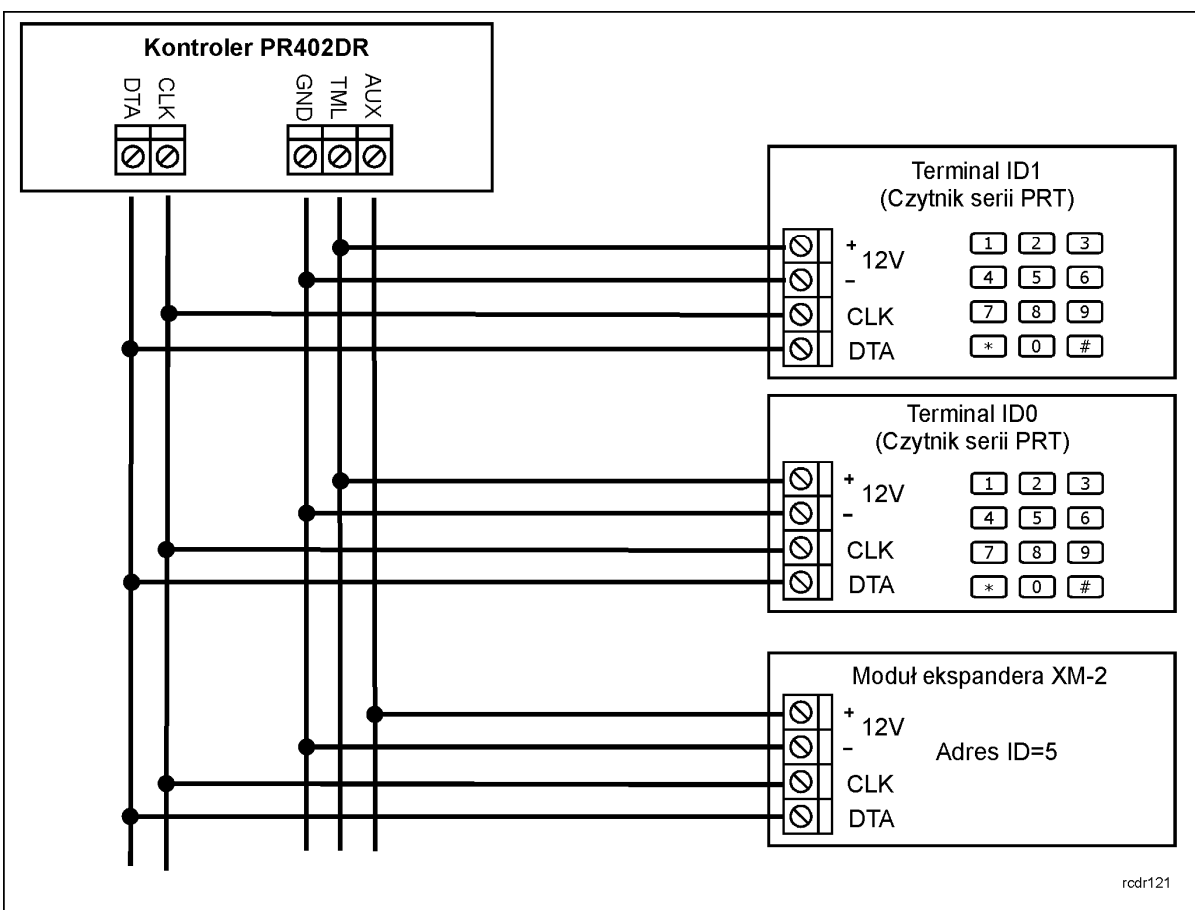

Rys. 9 Sposób podłączenia czytników serii PRT oraz modułu XM-2 do kontrolera typu PR402DR

Uwaga: Praktyka wskazuje, że urządzenia komunikujące się w standardzie RACS Clock&Data mogą w praktyce być dołączane do kontrolera za pośrednictwem kabli znacznie dłuższych niż 150m (nawet do 500m) aczkolwiek komunikacja w tych warunkach nie jest objęta gwarancją producenta.

#### **3.5.2 Czytniki Wiegand i Magstripe**

Sposób dołączania czytników pracujących w standardzie Wiegand/Magstripe został przedstawiony na rys. 10. Logicznie, dane przychodzące z czytnika podłączonego do linii IN1 i IN2 są traktowane jako dane z Terminala ID0 natomiast dane z czytnika podłączonego do linii IN3 i IN4 są traktowane jako dane z Terminala ID1.

Uwaga: W odniesieniu do czytników pracujących w standardzie Wiegand konieczne jest w trakcie konfiguracji kontrolera wskazanie formatu danych transmitowanych przez taki czytnik. Taka konfiguracja kontrolera jest możliwa jedynie z poziomu programu PR Master.

Uwaga: Niektóre typy czytników Wiegand dołączane do kontrolera wymagają zastosowania interfejsu dopasowującego typu GP-PR (Roger). Interfejs ten pełni rolę układu separującodopasowującego pomiędzy czytnikiem a kontrolerem. W celu ustalenia czy w konkretnej sytuacji zastosowanie tego typu interfejsu jest konieczne sugeruje się kontakt z działem technicznym Roger.

roger

Strona **13** z **20**

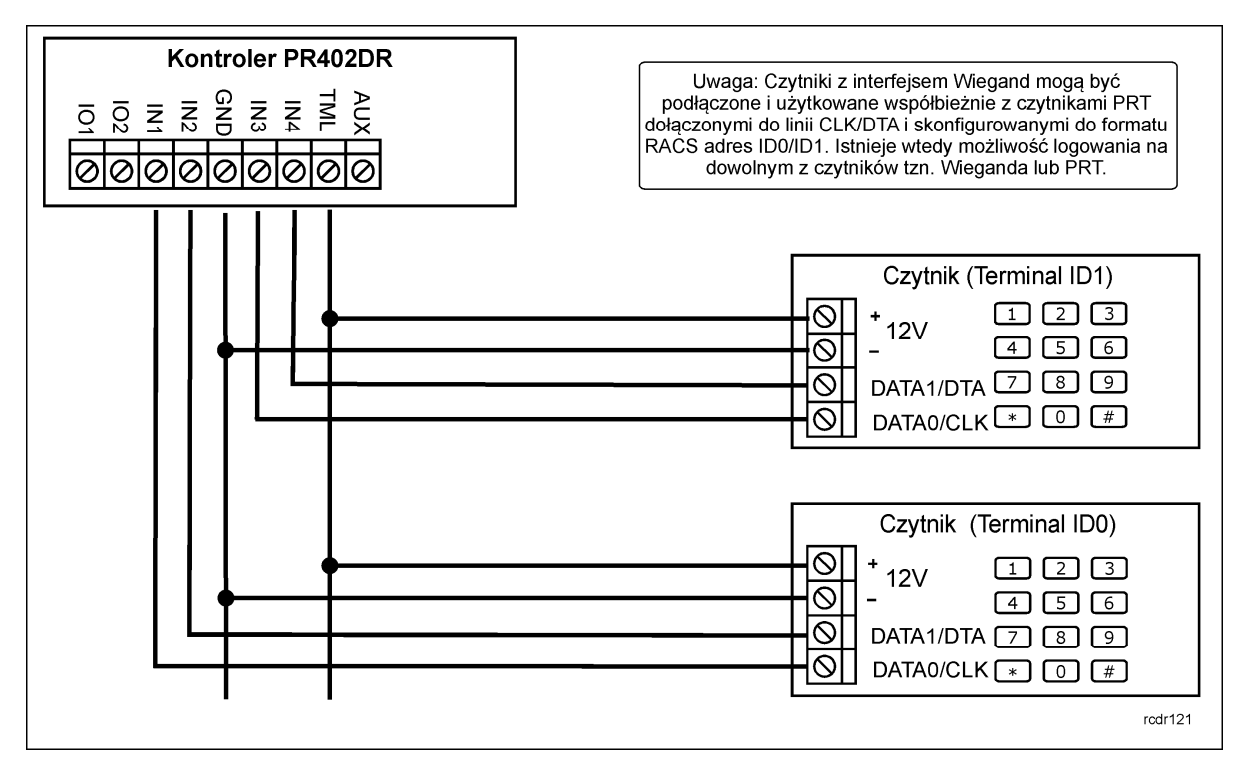

Rys. 10 Sposób podłączenia czytników z interfejsem Wiegand/Magstripe do kontrolera typu PR402DR

## **3.6 Linie wejściowe i wyjściowe**

Wszystkim wejściom i wyjściom można przypisać określone funkcje za pomocą programu PR Master. Domyślną funkcją wyjścia przekaźnikowego REL1 jest zwalnianie zamka drzwi.

#### **3.6.1 Wejścia**

Wszystkie wejścia kontrolera PR402DR (IN1…IN8) mają identyczną strukturę elektryczną i mogą być skonfigurowane jako linie typu NO lub NC (za pomocą programu PR Master). Wejście typu NO jest wyzwalane przez podanie minusa, wejście typu NC musi być normalnie zwarte z minusem, wyzwolenie linii NC następuje przez odjęcie minusa zasilania. Wewnętrznie, każda linia wejściowa jest połączona z plusem zasilania (+12V) za pośrednictwem rezystora 5.6kΩ.

#### **3.6.2 Wyjścia przekaźnikowe**

Kontroler PR402DR posiada dwa wyjścia przekaźnikowe: REL1 i REL2. Wyjście REL1 udostępnia jeden przełączalny styk o obciążalności 30V/1.5A, natomiast wyjście REL2 udostępnia jeden przełączalny styk o obciążalności 230VAC/5A lub też 30VDC/5A . W stanie normalnym (przekaźnik wyłączony) zwarte są styki NC-COM, w stanie wyzwolenia (przekaźnik załączony) zwarte są styki NO-COM. W przypadku braku zasilania wyjścia REL1 i REL2 pozostają w stanie wyłączenia.

#### **3.6.3 Wyjścia tranzystorowe**

Kontroler PR402DR posiada dwa wyjścia tranzystorowe: IO1…IO2. Linie te są liniami typu otwarty kolektor, które w stanie normalnym (tzn. wyłączenia) reprezentują stan wysokiej impedancji natomiast w stanie wyzwolenia (tzn. załączenia) podają minus zasilania. Linie wyjściowe mogą przełączać prąd o wartości do 1A DC przy napięciu do 15VDC. W przypadku przeciążenia prądowego linie ulegają automatycznie wyłączeniu po czym kontroler się restartuje.

## **3.7 Magistrala komunikacyjna RS485**

Magistrala RS485 składa się dwóch linii sygnałowych A i B. W systemie RACS 4 można stosować dowolne topologie magistrali komunikacyjnej (gwiazda, drzewo lub dowolną ich kombinację z wyjątkiem pętli) do łączenia kontrolerów w podsystem w celu stworzenia systemu kontroli dostępu. Nie jest również wymagane stosowanie rezystorów dopasowujących (terminatorów) na końcach linii transmisyjnych. W większości przypadków komunikacja działa bezproblemowo dla wszystkich

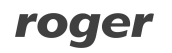

rodzajów kabla (zwykły kabel telefoniczny, skrętka ekranowana lub nieekranowana) niemniej preferowana jest nieekranowana skrętka komputerowa. Zastosowanie kabli w ekranie należy ograniczyć do instalacji narażonych na silne zakłócenia elektromagnetyczne. Standard transmisji RS485 stosowany w systemie RACS 4 gwarantuje poprawna komunikację na odległości do 1200 metrów i charakteryzuje się wysoką odpornością na zakłócenia. Do komunikacji komputera zarządzającego z oddaloną (powyżej 1200m) podsiecią systemu kontroli dostępu można zastosować interfejs UT-4DR lub UT-4 albo centrale CPR32-NET umożliwiając w ten sposób komunikację przez sieć internetową (LAN lub WAN).

## **3.8 Uwagi/wskazówki instalacyjne**

- · Instalator powinien tak zainstalować urządzenie, aby w razie potrzeby mieć dostęp do jego zacisków i kontaktów.
- · Przed zainstalowaniem kontrolera zaleca się nadanie mu docelowego adresu (numeru ID) patrz 4.1 Ustawienie adresu kontrolera.
- · Wraz z kontrolerem dostarczana jest karta zbliżeniowa pełniącą funkcję Karty MASTER niemniej dowolna inna karta zbliżeniowa standardu EM 125 KHz może być zaprogramowana jako karta MASTER.
- · Wszystkie połączenia elektryczne powinny być wykonywane bez obecności napięcia zasilającego
- · Wszystkie urządzenia komunikujące się pomiędzy sobą (czytniki, moduły rozszerzeń, kontrolery) muszą mieć wspólny minus zasilania. Aby to zagwarantować należy połączyć ze sobą minusy wszystkich zasilaczy używanych w systemie. Minus zasilania systemu można ewentualnie uziemić, lecz połączenie z ziemią można wykonać tylko w jednym, dowolnie wybranym punkcie systemu.
- · Równolegle do elementów wykonawczych o charakterze indukcyjnym (zwora magnetyczna, elektrozaczep, przekaźnik, stycznik) należy zawsze dołączać diodę półprzewodnikową ogólnego przeznaczenia (np. 1N4007), dioda ta powinna być zainstalowana możliwie blisko elementu odkłócanego.
- · Zasilanie elementu wykonawczego powinno być realizowane przy pomocy osobnej pary przewodów podłączonych bezpośrednio do źródła zasilania.
- · Zasilanie elementu wykonawczego bezpośrednio z zacisków kontrolera może powodować przenikanie zakłóceń i powodować problemy w działaniu urządzenia.
- · Czytniki można instalować na podłożu metalowym lecz należy się wtedy spodziewać redukcji zasięgu odczytu. Efekt redukcji zasięgu można istotnie zmniejszyć montując czytniki na niemetalicznej podkładce o grubości min. 10mm (np. płyta PVC). Minimalna odległość pomiędzy dwoma czytnikami zbliżeniowymi powinna wynosić min. 0.5m. W przypadku instalacji dwóch czytników po dwóch stronach tej samej ściany zaleca się rozmieszczenie ich w ten sposób aby nie tworzyły one jednej osi geometrycznej a jeśli jest to niemożliwe, należy zainstalować pod każdym z nich płytkę metalową oraz dodatkowo pomiędzy czytnikiem a tą płytką umieścić niemetaliczną przekładkę o grubości min. 10mm.

## **3.9 Szablon modułu PR402DR-BRD w skali 1:1**

Na rys. 11 przedstawiono płytkę PCB modułu kontrolera PR402DR-BRD w skali 1:1 w celu zobrazowanie 4 dostępnych otworów montażowych. Otwory są zaznaczone na rysunku na szaro. Wymiary modułu to 80mm x 115mm.

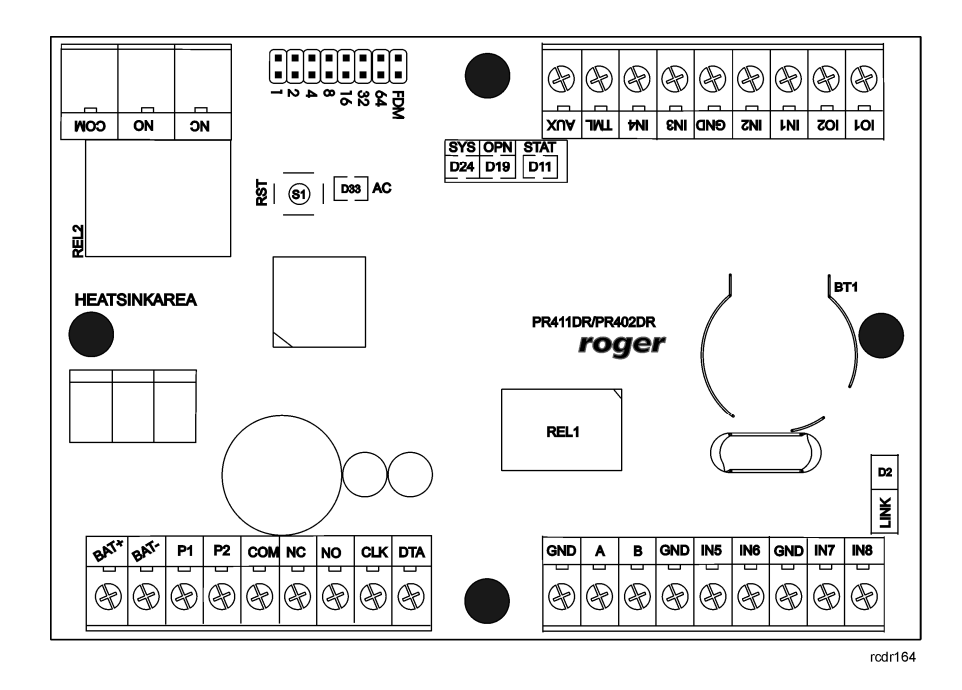

Rys. 11 Płytka PR402DR-BRD w skali 1:1

# **4. USTAWIENIA**

### **4.1 Ustawienie adresu kontrolera**

Gdy kontroler typu PR402DR ma pracować autonomicznie (samodzielnie) to ustawianie adresu ID można pominąć (fabrycznie nowy kontroler posiada adres ID=00 ustawiony na zworkach adresowych). Gdy jednak kontroler ma być podłączony do magistrali komunikacyjnej RS485 wraz z innymi kontrolerami dostępu to wtedy przed podłączeniem należy nadać mu niepowtarzalny adres (numer ID) z przedziału 00..99. Obecność dwóch lub więcej urządzeń o tym samym adresie wywołuje konflikt na magistrali komunikacyjnej i uniemożliwia poprawną komunikację z tymi urządzeniami.

Istnieją cztery sposoby ustawiania adresu:

- Za pomocą zworek adresowych
- · W trakcie wgrywanie oprogramowanie wbudowanego (firmware) do kontrolera za pomocą programu RogerISP (tzw. FixedID)
- · Manualnie w trakcie procedury Resetu Pamięci
- · Z poziomu programu PR Master

Dwie pierwsze metody adresowania polegają na nadaniu adresu sprzętowego natomiast dwie pozostałe polegają na nadaniu adresu programowego. Podstawowa różnica pomiędzy nimi polega na tym, że adres programowy może być zmieniany z poziomu programu zarządzającego PR Master a sprzętowy nie. Najwyższy priorytet ma adres sprzętowy ustawiony na zworkach , potem adres FixedID, a następnie adresy programowe, przy czym nie ma różnicy w priorytetach pomiędzy adresem ustawionym w trakcie Resetu Pamięci oraz ustawionym z poziomu programu PR Master.

Uwaga: Nowy kontroler można dołączyć do istniejącego systemu bez konieczności zmiany jego adresu jednakże tylko pod tym warunkiem, że żaden z istniejących w systemie kontrolerów nie ma adresu pokrywającego się z adresem nowo dołączanego urządzenia. Po podłączeniu kontrolera do magistrali należy go wyszukać z poziomu programu zarządzającego PR Master, dodać go do bazy danych systemu KD i ewentualnie nadać docelowy adres.

#### **4.1.1 Ustawianie adresu kontrolera za pomocą zworek adresowych**

Istnieje możliwość ustawienia adresu kontrolera typu PR402DR za pomocą zworek zgodnie z rys. 12. W celu wprowadzenia ustawień konieczny jest restart urządzenia za pomocą przycisku RESET. Adres kontrolera ustawiony za pomocą zworek może się zawierać w przedziale 00..127, przy czym jeśli zawiera się on w przedziale 00..99 to kontroler blokuje adresowanie innymi metodami i pracuje z adresem wynikającym z ustawień zworek. Z kolei wybranie adresu powyżej 99 powoduje, że kontroler będzie mógł używać tzw. FixedID czy też adresu programowego, który został ustawiony manualnie w czasie procedury Resetu Pamięci albo z poziomu programu PR Master.

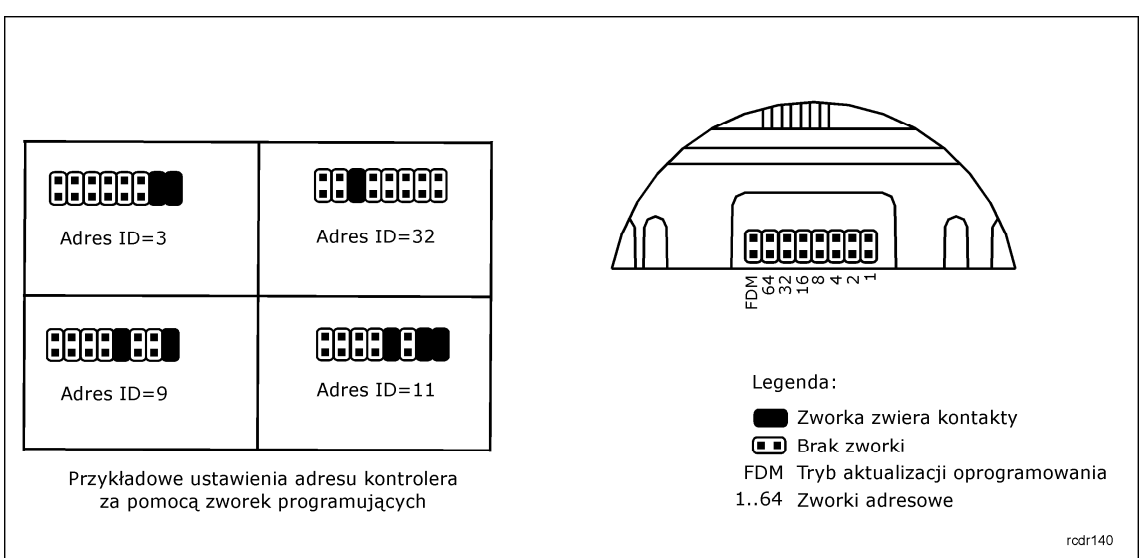

Rys. 12 Ustawienie adresu kontrolera za pomocą zworek

#### **4.1.2 Ustawianie adresu kontrolera podczas wgrywania oprogramowania wbudowanego**

Stały adres ID (tzw. FixedID) można ustawić w trakcie procesu aktualizacji oprogramowania wbudowanego, które wykonuje się za pomocą programu RogerISP. W trakcie aktualizacji firmware program pyta o to czy ma nadać programowanemu urządzeniu konkretny adres z przedziału 00..99 lub oferuje możliwość wyłączenia opcji FixedID (ustawienie FixedID=None). Gdy kontroler ma zaprogramowany adres stały (FixedID) wtedy ignoruje ustawienia adresu programowego. Aby zmienić lub wyłączyć adres FixedID należy ponownie przeprowadzić aktualizację oprogramowania wbudowanego kontrolera i wybrać odpowiednie ustawienie adresu FixedID=00..99 lub wyłączyć adres stały wybierając opcję FixedID=None.

Uwaga: Skorzystanie z opcji adresu stałego FixedID gwarantuje, że adresu kontrolera nie będzie można zmienić programowo z poziomu komputera. Adres stały jest zachowywany nawet w przypadku rozprogramowania pamięci urządzenia (uszkodzenia konfiguracji) jak i po Resecie Pamięci, dzięki czemu kontroler łatwo można ponownie skonfigurować z poziomu programu PR Master ponieważ nadal będzie pracował na tym samym adresie.

#### **4.1.3 Manualne ustawienie adresu kontrolera podczas procedury Resetu Pamięci**

Tzw. adres programowy kontrolera można ustawić manualnie w trakcie procedury Reset Pamięci szczegółowo opisanej w pkt. 4.2 Reset Pamięci kontrolera.

Uwaga: Adres programowy jest używany przez kontroler tylko wtedy, gdy nie został wcześniej ustawiony adres stały (FixedID=none) a adres wybrany na zworkach mieści się w zakresie 100..127.

#### **4.1.4 Ustawianie adresu kontrolera za pomocą programu PR Master**

Adres programowy można również ustawić z poziomu programu PR Master. W tym celu należy dany kontroler podłączyć za pośrednictwem interfejsu komunikacyjnego do komputera a następnie wyszukać go z poziomu programu PR Master i nadać mu docelowy adres. Aby możliwe było zmienianie adresu programowo, adres ustawiony na zworkach kontrolera powinien mieścić się w zakresie 100-127 (patrz 4.1.1 Ustawianie adresu kontrolera za pomocą zworek adresowych) i musi być ustawiony FixedID=None.

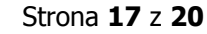

Uwaga: Adres ustawiony manualnie w trakcie Resetu Pamięci może być zmieniany z poziomu programu PR Master oraz odwrotnie, tylko wtedy gdy adres na zworkach jest w przedziale 100-127.

### **4.2 Reset Pamięci kontrolera**

Reset Pamięci zeruje aktualne ustawienia kontrolera i przywraca ustawienia fabryczne. Pełen reset umożliwia dodatkowo zaprogramowanie nowej Karty i/lub PIN-u MASTER oraz nowego adresu kontrolera. Po wykonaniu Resetu Pamięci kontroler automatycznie przechodzi do normalnego trybu pracy.

#### **4.2.1 Uproszczona procedura Resetu Pamięci (firmware 1.18.4 lub nowszy)**

Metoda ta umożliwia zresetowanie kontrolera do ustawień domyślnych z adresem ID=00 bez definiowania karty MASTER oraz PIN-u MASTER. Ta procedura nie wymaga podłączenie terminala zewnętrznego PRT.

- · Usuń wszystkie zewnętrzne podłączenia z linii CLK i IN1
- · Wykonaj mostek pomiędzy zaciskami CLK i IN1
- · Dokonaj restartu urządzenia (przycisk RESET lub wyłączenie i włączenie zasilania)
- · Usuń mostek pomiędzy zaciskami CLK i IN1
- · Kontroler po kilku sekundach samoczynnie się zrestartuje i powróci do normalnej pracy

#### **4.2.2 Uproszczona procedura Resetu Pamięci (firmware starszy niż 1.18.4)**

Metoda ta umożliwia zresetowanie kontrolera do ustawień domyślnych z adresem ID=00 oraz kartą MASTER. Ta procedura wymaga podłączenia zewnętrznego czytnika serii PRT do linii CLK i DTA. Czytnik musi być skonfigurowany do trybu RACS Clock&Data z adresem ID0 lub ID1.

- · Usuń wszystkie zewnętrzne podłączenia z linii CLK i DTA
- · Wykonaj mostek pomiędzy zaciskami CLK i DTA
- · Dokonaj restartu urządzenia (przycisk RESET lub wyłączenie i włączenie zasilania)
- · Usuń mostek pomiędzy zaciskami CLK i DTA
- · Nie wyłączając zasilania podłącz do linii CLK i DTA zewnętrzny czytnik serii PRT po czym dalsze kroki wykonuj z poziomu tego czytnika.
- · Odczytaj na dołączonym czytniku dowolną kartę, będzie to nowa karta MASTER
- · Kontroler po kilku sekundach samoczynnie się zrestartuje i powróci do normalnej pracy

#### **4.2.3 Procedura pełnego Resetu Pamięci**

Metoda ta umożliwia zresetowanie kontrolera do ustawień domyślnych, zaprogramowanie karty i PIN-u MASTER oraz ustawienie nowego adresu ID. Ta procedura wymaga podłączenia zewnętrznego czytnika serii PRT z klawiaturą (np. PRT12LT) do linii CLK i DTA. Czytnik musi być skonfigurowany do trybu RACS Clock&Data z adresem ID0 lub ID1.

- · Usuń wszystkie zewnętrzne podłączenia z linii CLK i DTA
- · Wykonaj mostek pomiędzy zaciskami CLK i DTA
- · Dokonaj restartu urządzenia (przycisk RESET lub wyłączenie i włączenie zasilania) kontroler zapali wszystkie wskaźniki LED a następnie zacznie migać jedynie LED OPEN  $\Omega$  (zielony)
- · Usuń mostek pomiędzy zaciskami CLK i DTA
- · Nie wyłączając zasilania podłącz do kontrolera zewnętrzny czytnik serii PRT (np. PRT12LT) po czym dalsze kroki wykonuj z poziomu tego czytnika.
- · Wprowadź nowy kod MASTER PIN (3-6 cyfr) i zakończ go klawiszem [#] lub pomiń ten krok naciskając tylko klawisz [#]
- · Odczytaj dowolną kartę będzie to nowa karta MASTER lub pomiń ten krok naciskając klawisz  $[#]$
- · Wprowadź dwie cyfry (zakres od 00 do 99), cyfry te programują nowy adres ID kontrolera lub naciśnij tylko [#] a kontroler przyjmie adres ID=00
- · Kontroler po kilku sekundach samoczynnie się zrestartuje i powróci do normalnej pracy

Po zakończeniu procedury Resetu Pamięci kontroler wznawia pracę z ustawieniami domyślnymi konfiguracji oraz nowo zaprogramowanym adresem. Można wtedy wstępnie przetestować jego działanie przy pomocy Karty/PIN-u MASTER (o ile zostały zaprogramowane) przy czym jednokrotne użycie identyfikatora MASTER wyzwala wyiście przekaźnikowe REL1 na czas 4 sek. (LED OPEN  $\mathbf{\mathfrak{D}}$ ),

natomiast dwukrotne jego użycie przełącza wyjście IO1 do stanu przeciwnego oraz zmienia aktualny tryb uzbrojenia kontrolera (LED STATUS 32 zmienia kolor świecenia).

Uwaga: Jeżeli kontroler pracuje z adresem sprzętowym (patrz 4.1 Ustawienie adresu kontrolera) czyli adresem FixedID albo adresem wybranym na zworkach, to ustawienie adresu ID w trakcie Resetu Pamięci jest pomijane.

## **4.3 Programowanie kontrolera**

Ustawienia kontrolera typu PR402DR mogą być wprowadzane:

- · Za pomocą programu PR Master zainstalowanego na komputerze PC po podłączeniu do kontrolera poprzez interfejs komunikacyjny (np. UT-2USB, RUD-1, UT-4DR, UT-4) albo poprzez centralę CPR32-NET. Program PR Master jest dostępny na stronie <www.roger.pl>
- · Za pomocą poleceń wprowadzanych z poziomu klawiatury czytnika serii PRT dołączonego do kontrolera typu PR402DR (jedynie wybrane ustawienia)

Więcej informacji na temat ustawień kontrolera PR402DR można znaleźć w dokumencie – Kontrolery serii PRxx2, Opis funkcjonalny i programowanie oraz w instrukcji do programu PR Master dostępnych na stronie [www.roger.pl.](www.roger.pl)

### **4.4 Aktualizacja oprogramowania wbudowanego (firmware)**

Najnowsza wersja oprogramowania wbudowanego jest dostępna na stronie <www.roger.pl>. Do aktualizacji konieczne jest podłączenie urządzenia za pomocą magistrali RS485 do interfejsu komunikacyjnego (UT-2USB, UT4 lub RUD-1) a następnie podłączenie interfejsu do komputera z zainstalowanym oprogramowaniem RogerISP. Oprogramowanie RogerISP jest dostępne za darmo na stronie <www.roger.pl>. Nie jest konieczne odłączanie kontrolera od systemu kontroli dostępu, wystarczy jedynie założyć zworkę wprowadzając urządzenie w wymagany tryb. Do załadowania firmware można więc wykorzystać magistralę RS485 systemu kontroli dostępu.

#### **Procedura aktualizacji oprogramowania wbudowanego (firmware)**

- · Podłączyć zasilanie do urządzenia
- · Umieścić zworkę na stykach FDM
- · Zresetować urządzenie (przycisk RESET lub wyłączenie i włączenie zasilania)
- Uruchomić program RogerISP i wybrać port komunikacyjny (jeżeli używany jest interfejs RUD-1 to wybrać opcje RS-485).
- · W programie RogerISP nacisnąć przycisk Kasuj
- · Ponownie zresetować urządzenie (przycisk RESET lub wyłączenie i włączenie zasilania)
- · W oknie Firmware wskazać plik z oprogramowaniem wbudowanym (do ściągnięcia ze strony <www.roger.pl>) i następnie wybrać przycisk Programuj.
- · Po załadowaniu pliku do urządzenia, zdjąć zworkę ze styków FDM i zresetować urządzenie.

Po aktualizacji oprogramowania, w przypadku systemu sieciowego wymagany jest restart kontrolera w programie PR Master poprzez kliknięcie danego kontrolera prawym przyciskiem myszy i wybranie opcji - Restartuj, sprawdź typ oraz wersję.

# **5. OZNACZENIA HANDLOWE**

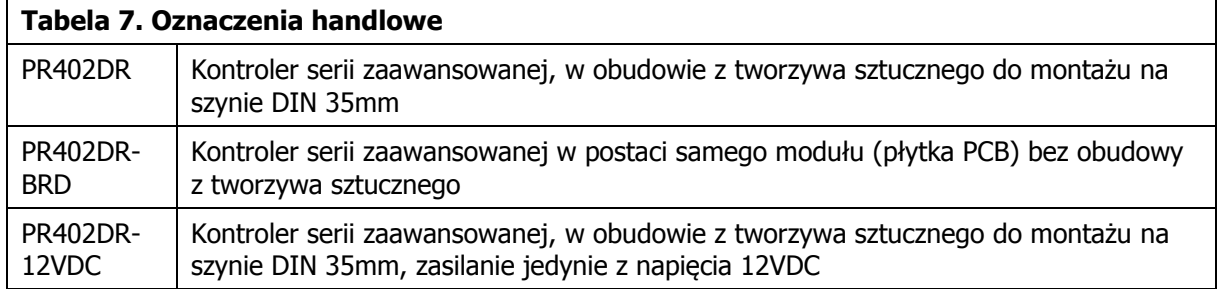

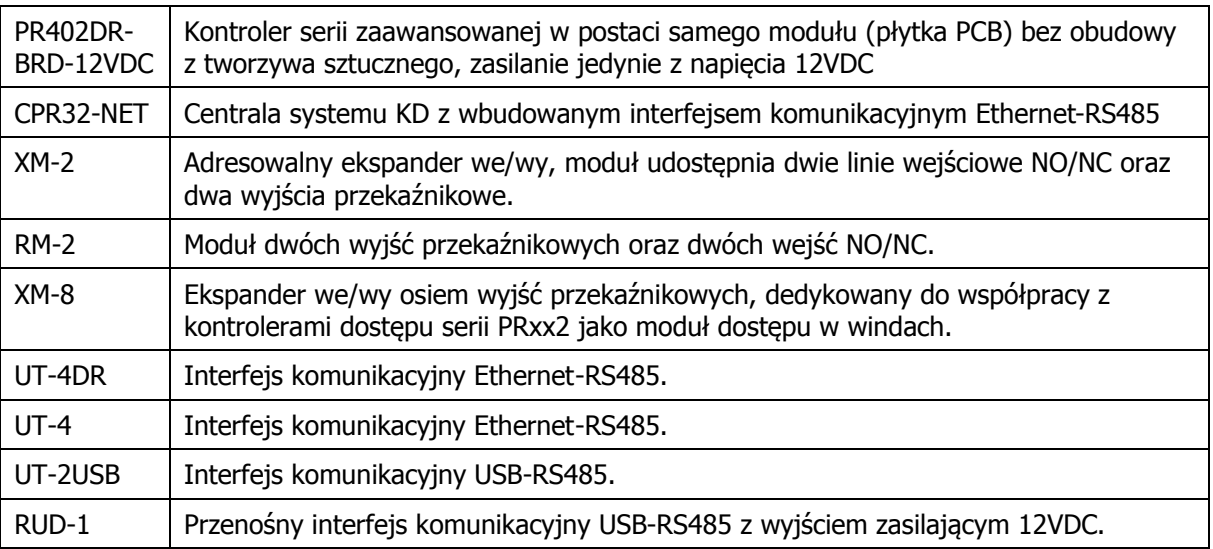

# **6. HISTORIA PRODUKTU**

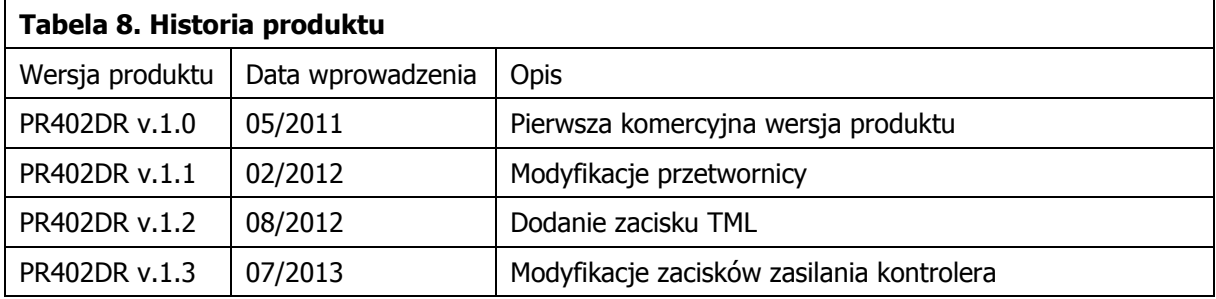

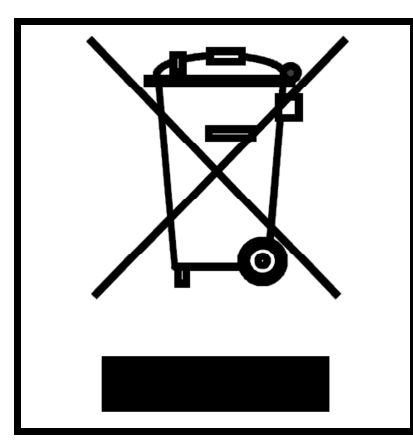

Symbol ten umieszczony na produkcie lub opakowaniu oznacza, że tego produktu nie należy wyrzucać razem z innymi odpadami gdyż może to spowodować negatywne skutki dla środowiska i zdrowia ludzi. Użytkownik jest odpowiedzialny za dostarczenie zużytego sprzętu do wyznaczonego punktu gromadzenia zużytych urządzeń elektrycznych i elektronicznych. Szczegółowe informacje na temat recyklingu można uzyskać u odpowiednich władz lokalnych, w przedsiębiorstwie zajmującym się usuwaniem odpadów lub w miejscu zakupu produktu. Gromadzenie osobno i recykling tego typu odpadów przyczynia się do ochrony zasobów naturalnych i jest bezpieczny dla zdrowia i środowiska naturalnego. Masa sprzętu podana jest w instrukcji.

**Kontakt: Roger sp.j. 82-400 Sztum Gościszewo 59 Tel.: +48 55 272 0132 Faks: +48 55 272 0133 Pomoc tech.: +48 55 267 0126 Pomoc tech. (GSM): +48 664 294 087 E-mail: [biuro@roger.pl](mailto:biuro@roger.pl) Web: <www.roger.pl>**